# WHITERIP Professional Printing Software

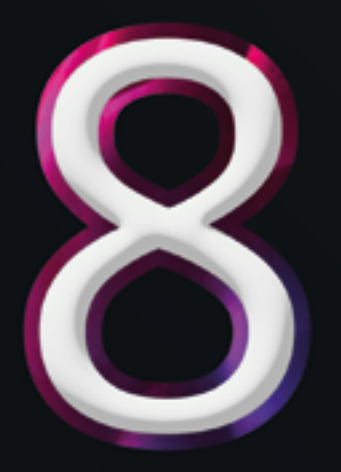

## AIUTO **&** F.A.Q.

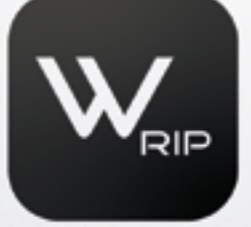

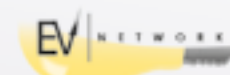

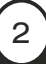

# WHITERIP F.A.Q.

- 1. WhiteRIP è compatibile con tutte le stampanti?
- 2. Quali sono i requisiti di sistema per utilizzare WhiteRIP?
- 3. Come posso aggiornare WhiteRIP alla versione più recente?
- 4. Come faccio a ritornare alla procedura iniziale di configurazione?
- 5. Sto riscontrando un problema con la stampa. Cosa devo fare?
- 6. Il programma non si avvia correttamente , o continua a generare errori..
- 7. Errori generici a video , cosa fare?
- 8. Come riconosco il modello della mia stampante?
- 9. Non trovo il modello della mia stampante
- 10. Errore "driver not available"
- 11. Invio la stampa ma il plotter non parte
- 12. I colori non sono come quelli a video
- 13. I colori risultano completamente diversi , Come posso cambiare la configurazione dei canali ?
- 14. Quando stampo l'immagine su capo scuro il fondino bianco sborda ( è maggiore di quello colorato)
- 15. E' sparita la coda di stampa !
- 16. Non mi compare niente all'interno degli ambienti di stampa
- 17. Come posso variare il plotter che sto utilizzando?
- 18. Cambiare layout
- 19. Quando posiziono l'immagine in anteprima mi compare il messaggio "Out of margins.Some clipping will occur, Continue?

3

20. Cambiare unità di misura?

#### 1 - WhiteRIP è compatibile con tutte le stampanti?

WhiteRIP è compatibile con una vasta gamma di stampanti, ma potrebbero esserci alcune stampanti meno comuni che potrebbero non essere supportate.

Verifica la compatibilità con il modello specifico della tua stampante sul nostro sito web nella sezione"Plotter Supportati".

#### 2 - Quali sono i requisiti di sistema per utilizzare WhiteRIP?

WhiteRIP è compatibile con tutti i sistemi operativi Windows. Verifica i requisiti specifici nella documentazione del programma.

#### 3 - Come posso aggiornare WhiteRIP alla versione più recente?

Per garantire che WhiteRIP sia sempre aggiornato alla sua ultima versione, ci sono due opzioni:

#### • Aggiornamento all'apertura:

Quando avvii WhiteRIP, ti apparirà una finestra di notifica per l'aggiornamento. Segui le istruzioni fornite in questa finestra per scaricare e installare l'aggiornamento più recente.

#### • Aggiornamento manuale:

Se desideri verificare manualmente la disponibilità di aggiornamenti, fai clic su "*Opzioni Rip*" nel menu principale e seleziona "*Controlla l'aggiornamento online*". Segui le istruzioni fornite per scaricare e installare qualsiasi aggiornamento disponibile.

Questi metodi assicurano che WhiteRIP sia sempre all'avanguardia con le ultime funzionalità e correzioni di anomalie.

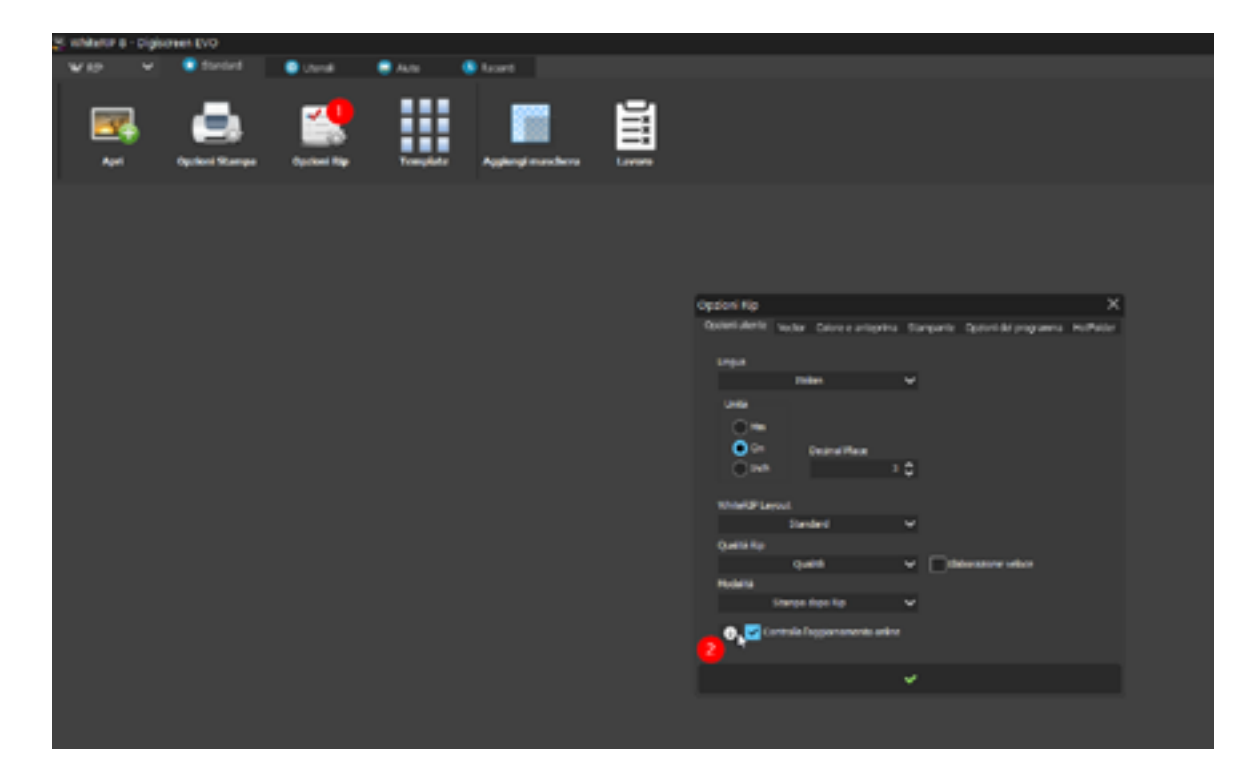

#### 4 - Come faccio a ritornare alla procedura iniziale di configurazione?

Per riportare il programma alle sue impostazioni originali, è necessario eseguire un reset. Ecco come procedere:

- Fai clic su "*Opzioni RIP*" nel menu principale.
- Seleziona "*Opzioni del Programma*" dall'elenco.
- Trova l'opzione "*Resetta Programma*" e segui le istruzioni fornite per completare il reset del programma.

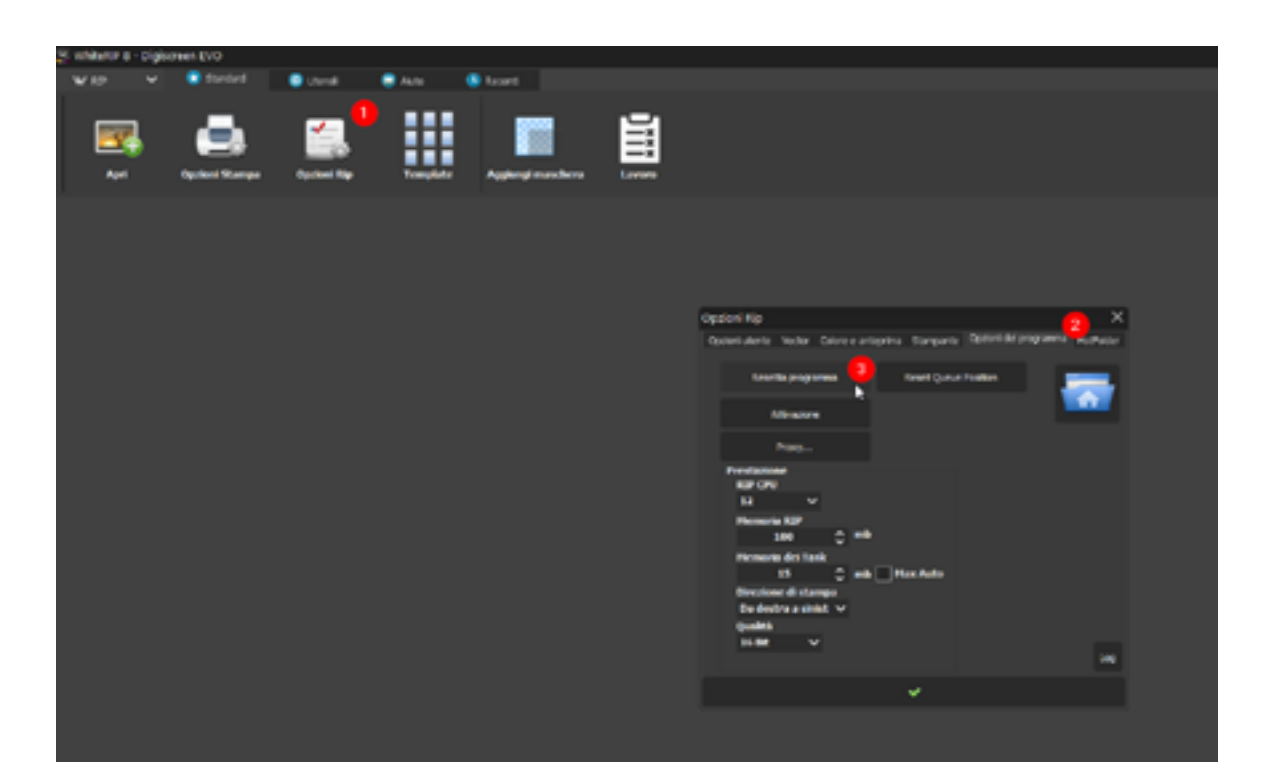

#### 5 - Sto riscontrando un problema con la stampa. Cosa devo fare?

Se riscontri difficoltà durante il processo di stampa, ecco cosa puoi fare:

- Verifica attentamente la connessione della stampante per assicurarti che sia correttamente collegata al computer.
- Assicurati che ci sia abbastanza inchiostro o toner nella stampante per completare il lavoro di stampa.
- Controlla le impostazioni di stampa nel programma per assicurarti che siano configurate correttamente per le tue esigenze di stampa.

Se nonostante questi passaggi il problema persiste o hai bisogno di assistenza aggiuntiva, ti consigliamo di contattare il supporto tecnico. Siamo qui per aiutarti a risolvere qualsiasi problema che possa sorgere durante di WhiteRIP.

#### 6 - Il programma non correttamente, o continua a generare errori

Se il programma non si avvia correttamente o continua a generare errori, è consigliabile eseguire una reinstallazione completa mediante i seguenti passaggi:

- Utilizza l'Uninstaller incluso nel percorso di installazione di WhiteRIP, selezionato durante l'installazione iniziale.
- Successivamente, elimina completamente la cartella di WhiteRIP dal tuo sistema. Ricorda di fare una copia di backup dei profili se avevi apportato modifiche.
- Prosegui quindi con una nuova installazione tradizionale del programma seguendo le procedure usuali.

Questa procedura ti consentirà di eseguire una reinstallazione completa e dettagliata di White-RIP, in caso di problemi di avvio o errori persistenti.

#### 7 - Errori generici a video , cosa fare?

Ogni volta che WhiteRIP mostra errori sullo schermo, ti chiediamo gentilmente di seguire questi passaggi:

- Effettua uno screenshot dell'errore che hai riscontrato.
- Utilizza il pulsante "*Send Bug*" dedicato presente all'interno di WhiteRIP.
- Nella descrizione del bug, ti preghiamo di spiegare le azioni che hai eseguito che hanno portato all'errore. Questo ci aiuterà a comprendere meglio il contesto e la causa dell'errore.
- Se possibile, allega anche l'immagine che stavi utilizzando. Questo ci permetterà di valutare in modo più preciso come risolvere l'errore.

Questi passaggi ci aiuteranno a individuare e risolvere i problemi più efficacemente per garantire un'esperienza ottimale con WhiteRIP.

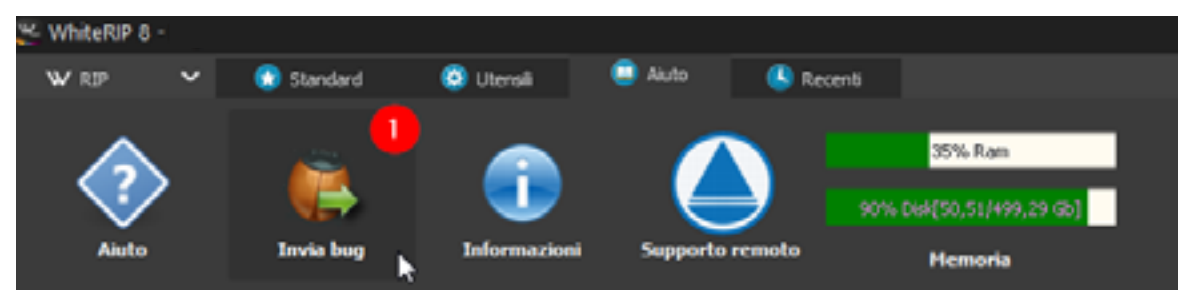

#### 8 - Come riconosco il modello della mia stampante?

Se non sei sicuro del modello della tua stampante, puoi facilmente verificarlo seguendo questi passaggi:

- Vai al menu "Start" del tuo computer.
- Seleziona "Dispositivi e stampanti".
- Nella lista dei dispositivi collegati al tuo computer, cerca la stampante, di solito, i plotter Epson appaiono come "Epson" seguito dal numero di modello.

#### 9 - Non trovo il modello della mia stampante

Se non riesci a trovare il modello della tua stampante o se stai utilizzando una versione promozionale in cui non sono elencati tutti i modelli, puoi inviare una email a **info@whiterip.com** specificando il modello di stampante di cui hai bisogno.

Entro un paio di giorni, ti invieremo il driver corretto per il tuo modello di stampante.

#### 10 - Errore "driver not available"

Nelle versioni promozionali potrebbero mancare alcuni modelli di stampante, in quanto non sono inclusi in questa versione a fini promozionali. Se hai bisogno di supporto per un modello specifico non presente, ti preghiamo di inviare un'email a info@whiterip.com specificando il modello che ti serve.

Provvederemo a inviarti il driver corretto entro un paio di giorni lavorativi.

#### 11 - Invio la stampa ma il plotter non parte

Supponendo che il tuo plotter sia funzionante e pronto per la stampa, potrebbe capitare che tu abbia dimenticato di selezionare la corretta porta della stampante. Ecco come puoi fare per selezionarla:

- Vai al menu "*Opzioni RIP*".
- Seleziona "*Stampante*".
- Controlla attentamente e fai clic sull'icona a forma di chiave inglese o ingranaggio.

Seguendo questi passaggi, sarai in grado di individuare e selezionare la porta corretta per la tua stampante, assicurandoti che sia pronta per la stampa.

#### 12 - I colori non sono come quelli a video

Supponendo che il tuo monitor sia calibrato e profilato, è importante fare riferimento alla guida sulla preparazione dei file per la stampa. Inoltre, è essenziale tenere presente che l'utilizzo di un profilo colore generico potrebbe non sempre garantire una corrispondenza precisa dei colori.

La soluzione migliore in questo caso è creare un profilo colore personalizzato specificamente adattato al tipo di stampante, ai colori utilizzati e al materiale di stampa. Questo consentirà di ottenere risultati più precisi e fedeli.

Per modifiche più piccole o rapide regolazioni, è possibile utilizzare il "*Fast Ink Control*" (controllo rapido dell'inchiostro), come illustrato nell'immagine sottostante.

Tuttavia, se è necessario apportare modifiche più significative, è consigliabile modificare l'immagine direttamente dal tuo software di grafica al fine di ottenere risultati ottimali.

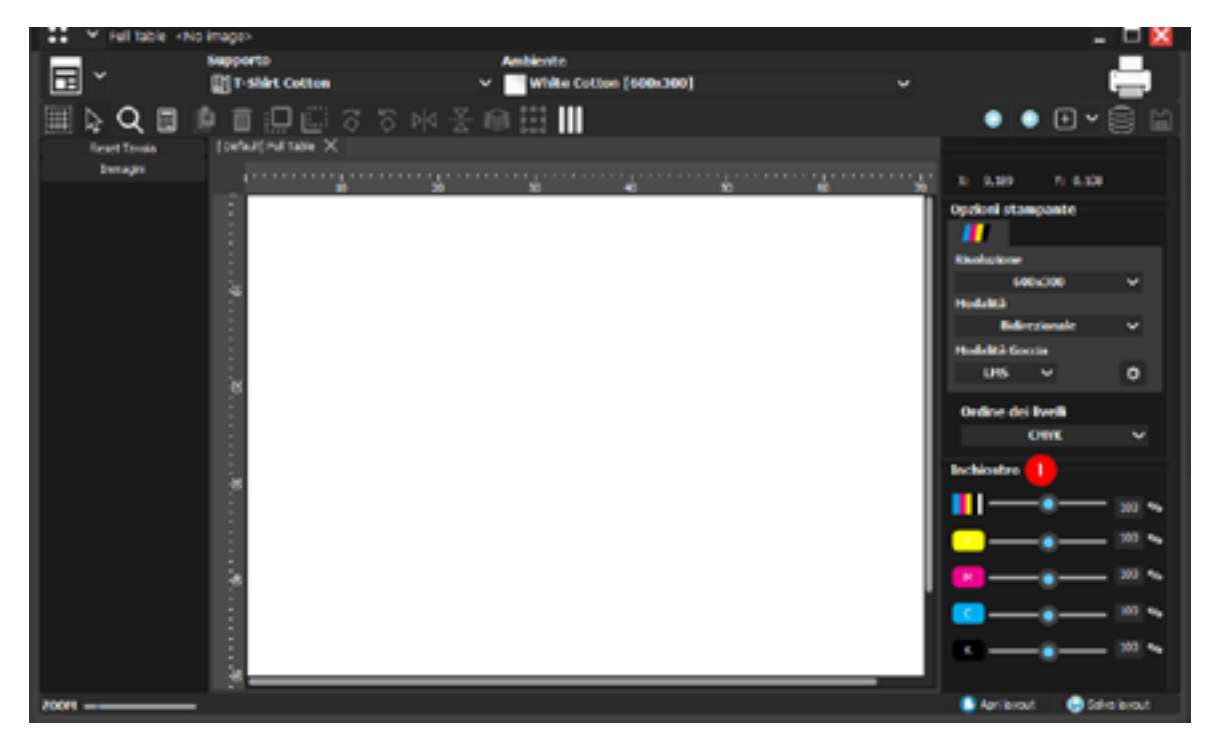

#### 13 - I colori risultano completamente diversi , Come posso cambiare la configurazione dei canali ?

È fondamentale considerare che ogni produttore di plotter utilizza una sequenza di colori nella testina di stampa differente. Pertanto, durante la fase di installazione iniziale, è essenziale configurare correttamente gli slot dei canali. In alternativa, puoi recarti in "*Opzioni Stampante*" e selezionare l'opzione "*Head*" per effettuare questa configurazione.

Questa procedura garantisce che i colori siano correttamente allineati con la sequenza specifica della testina di stampa del tuo plotter, contribuendo a ottenere risultati di stampa precisi e di alta qualità.

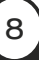

#### 14 - Quando stampo l'immagine su capo scuro il fondino bianco sborda ( è maggiore di quello colorato)

Per garantire una stampa senza problemi, è fondamentale seguire attentamente sia la guida sulla preparazione del file di stampa che la guida sulla stampa stessa. Tuttavia, WhiteRIP offre un'opzione specifica che può aiutare a evitare problemi di registro durante la stampa.

Puoi impostare questa opzione da "Immagine" selezionando "*Choke*" con un valore da 0,7 in su. Alzando di un valore di 1 corrisponde a un leggero restringimento del fondino bianco rispetto all'area colorata, equivalente a circa 0,7 mm di spostamento del colore. Il valore consigliato di solito è 0,7 / 0,14 mm.

Questo parametro ti consente di ottimizzare la registrazione del colore durante la stampa, riducendo il rischio di problemi di allineamento e garantendo una qualità di stampa migliore.

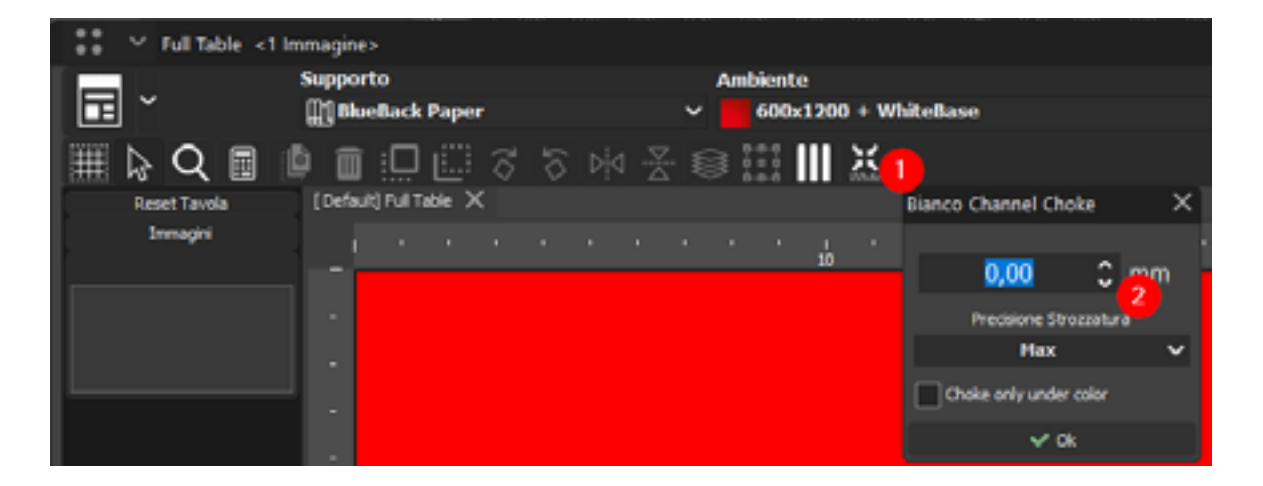

#### 15 - E' sparita la coda di stampa !

Se per caso la coda di stampa scompare o presenta problemi, puoi risolvere la situazione seguendo questi passaggi:

- Vai al menu "*Opzioni RIP*".
- Seleziona "Opzioni del Programma".
- Cerca l'opzione denominata "*Reset Queue position*" e fare clic su di essa.

Questo procedimento ti permette di ripristinare la posizione della coda di stampa e risolvere eventuali problemi relativi alla sua visibilità o al suo funzionamento.

#### 16 - Non mi compare niente all'interno degli ambienti di stampa

Se sembra che gli ambienti non siano stati caricati correttamente, puoi seguire questi passaggi:

- Vai al menu "Opzioni di Stampa".
- Seleziona l'opzione "Scarica Ambiente".
- Segui le istruzioni fornite in base al tipo di inchiostro che stai utilizzando.

Questi passaggi ti guideranno nel processo di caricamento degli ambienti, garantendo che siano configurati in modo adeguato in base al tuo tipo di inchiostro e alle tue esigenze specifiche.

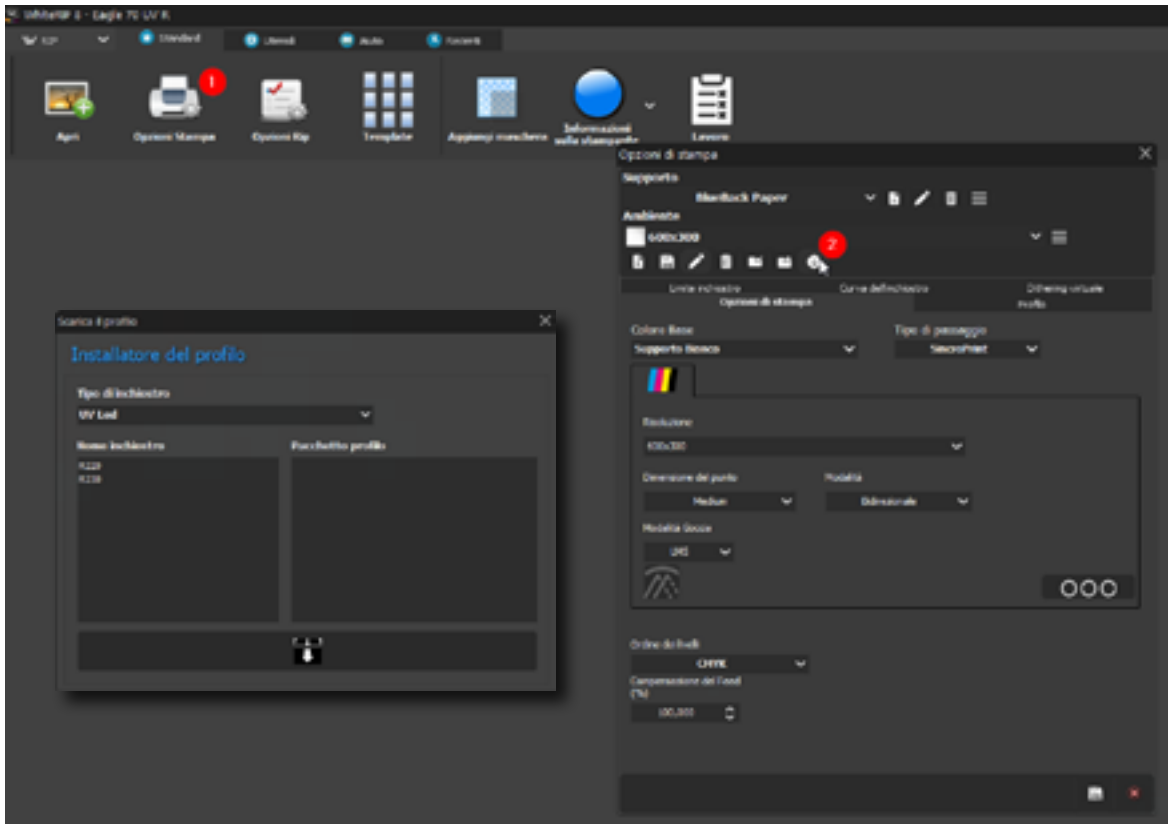

#### 17 - Come posso variare il plotter che sto utilizzando?

Se non riesci a trovare il tuo plotter all'interno dell'opzione di aggiornamento per scaricare gli ambienti, puoi seguire questi passaggi alternativi:

- Vai a "*Standard*" nel menu principale.
- Seleziona "*Opzioni Rip*".
- Trova l'opzione Driver Utilizzato e fai clic sulla freccia per avviare il download del driver.
- Assicurati di completare l'installazione del driver.

Se non riesci ancora a risolvere il problema, ti consigliamo di contattarci attraverso un ticket di supporto. Saremo lieti di assisterti ulteriormente per risolvere qualsiasi problema legato al tuo plotter o all'installazione del driver.

#### 18 - Cambiare Layout

Puoi personalizzare il layout di WhiteRIP secondo le tue preferenze seguendo questi passaggi:

- Vai al menu "*Opzioni RIP*".
- Seleziona "*Opzioni Utente*".
- Trova l'opzione "*WhiteRIP layout*" e imposta il layout su "Layout *Docked*". Il layout docked ti permette di raggruppare tutte le finestre aggiuntive di WhiteRIP in una singola soluzione, il che può essere particolarmente utile se stai utilizzando un solo schermo.

Questa modifica del layout ti consentirà di ottimizzare l'organizzazione delle finestre e semplificare il tuo flusso di lavoro all'interno di WhiteRIP.

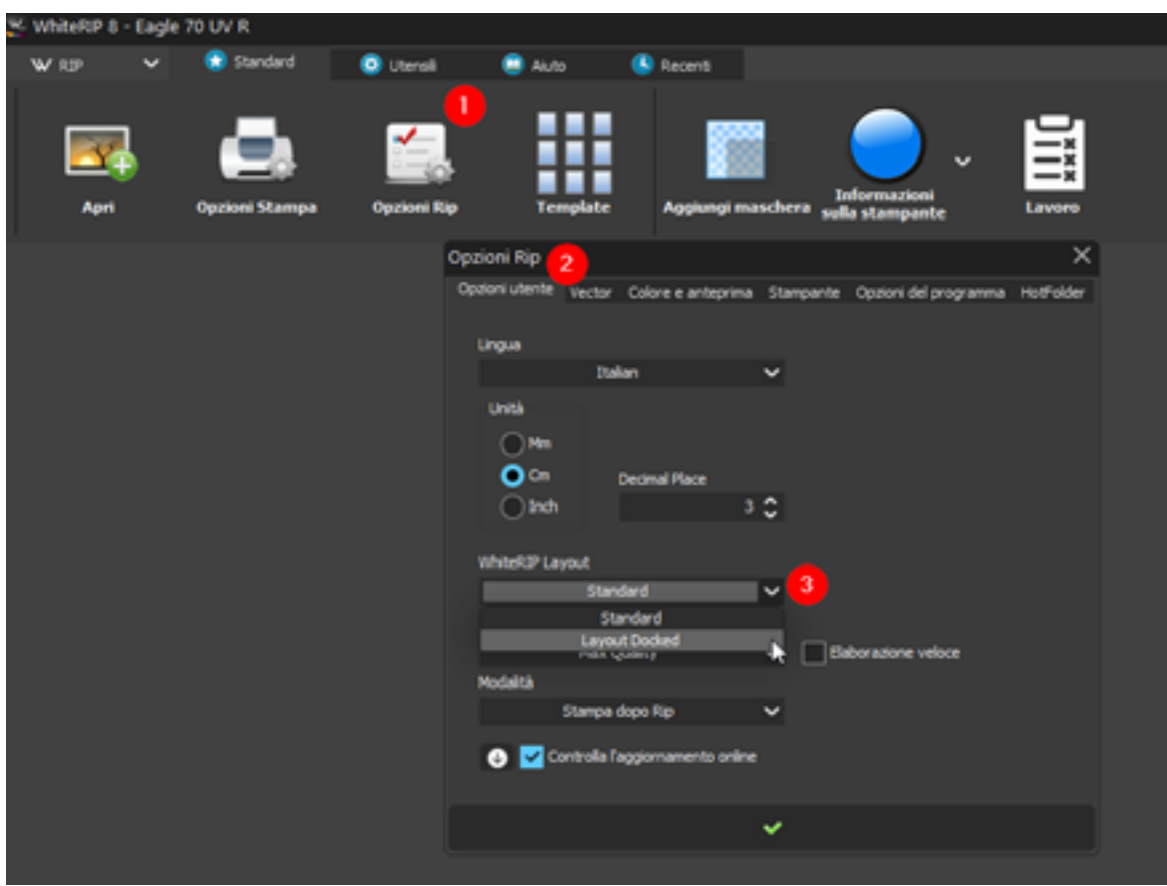

### 19 - Quando posiziono l'immagine in anteprima mi compare il messaggio "Out of margins.Someclipping will occur, Continue?

Quando cerchi di posizionare un'immagine oltre i margini impostati, ricevi questo messaggio di avviso. Il programma ti informa che continuare potrebbe comportare il taglio di una parte dell'immagine che si estende oltre i limiti predefiniti. Puoi risolvere questo problema facilmente utilizzando l'opzione di posizionamento automatico.

#### 20 - Cambiare unità di misura

Puoi scegliere tra diverse unità di misura, tra cui millimetri (mm), centimetri (cm) e pollici (inch). Per modificare la modalità, accedi al menu "*Opzioni Rip*" e seleziona l'unità di misura desiderata da "*Unità*".

Assicurati di salvare le modifiche e riavviare il programma.

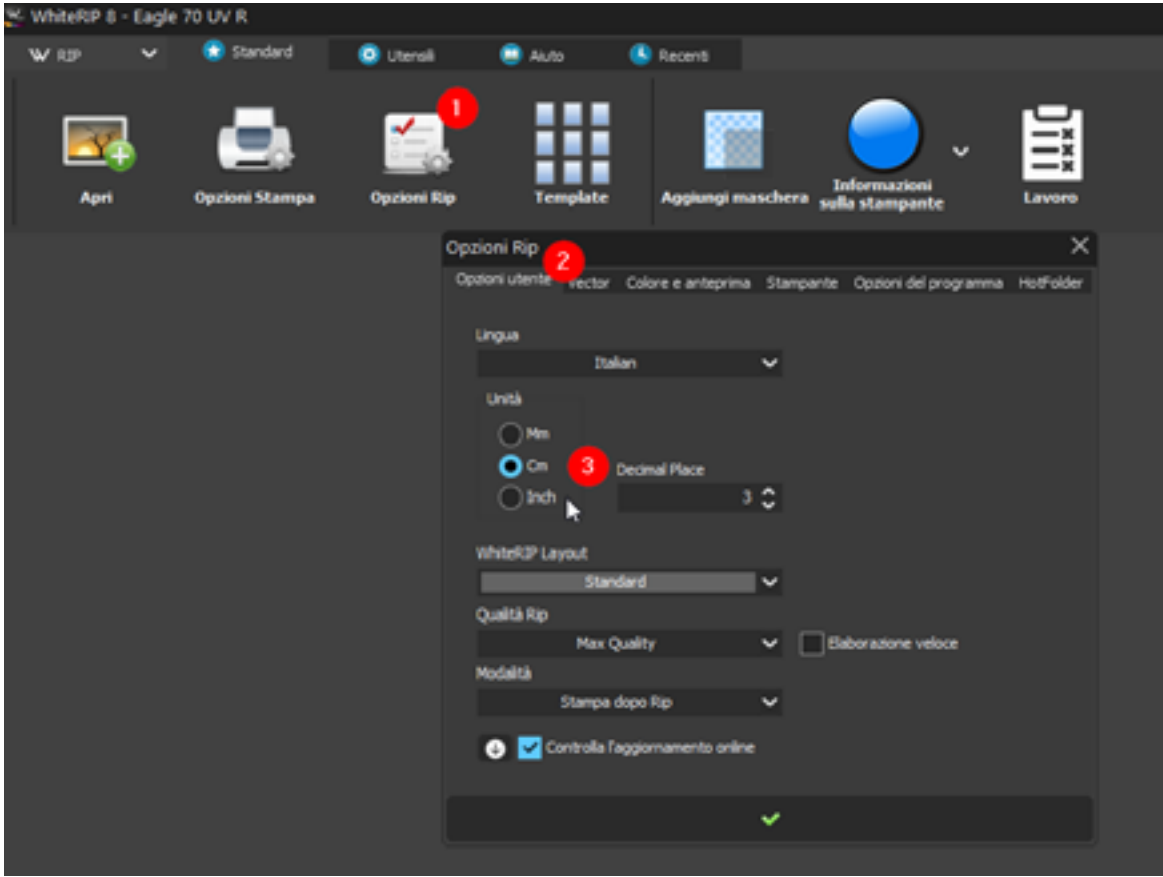